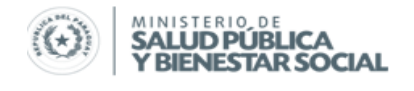

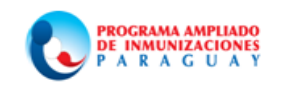

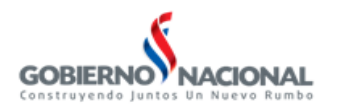

# **Instructivo para el flujo de Información durante la Campaña Nacional de Vacunación con SPR y OPV en niños/as de 1 a 5 años.**

## **23 de Abril – 05 de Junio / 2014**

El sistema de reporte será alimentado con los datos contenidos en el Consolidado de Menores de 5 años en el grupo etáreo de 1 a 5 años, correspondiente al esquema regular y la dosis de campaña.

En forma diaria: será utilizado en forma *diaria* para reportar dosis aplicadas de SPR y OPV sea este de dosis del esquema regular o dosis adicional administrada durante la Campaña. El instrumento a utilizar será el "Consolidado de Campaña"

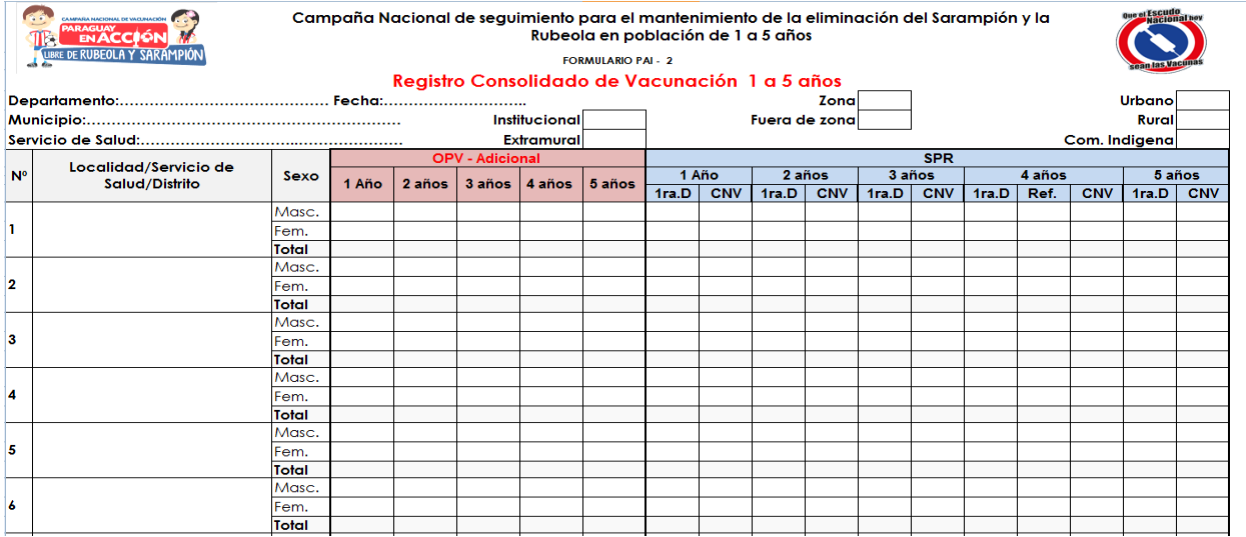

En forma semanal: será utilizado en forma *semanal* para reportar dosis aplicadas de SPR y OPV del esquema regular administrada durante la Campaña. El instrumento a utilizar será el "Consolidado de Programa Regular"

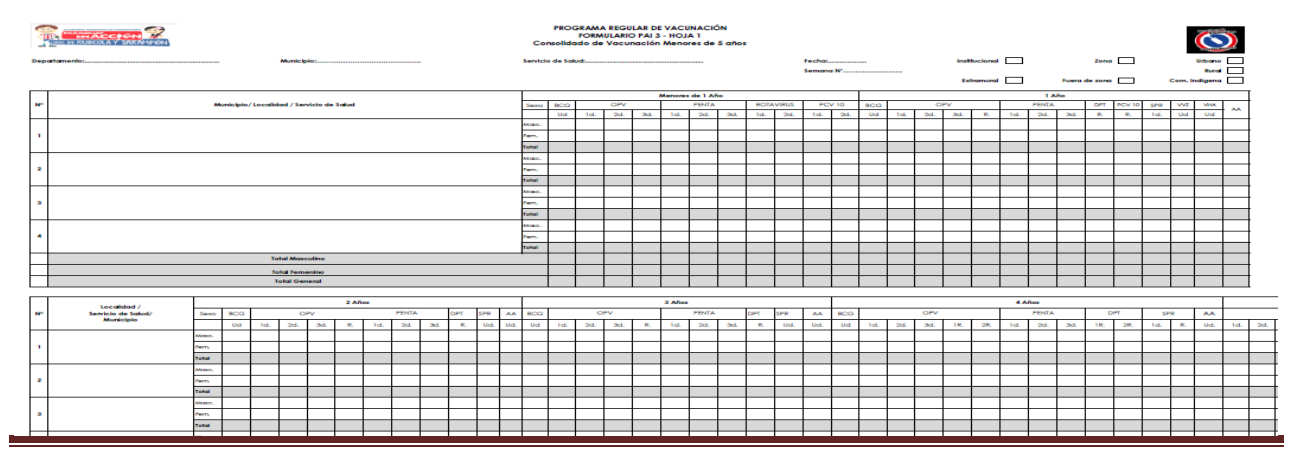

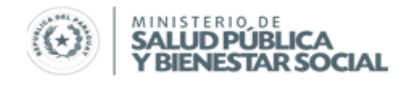

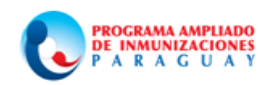

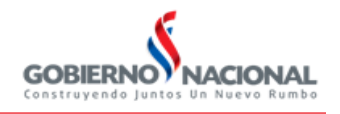

Las dosis aplicadas durante la Campaña Nacional de Vacunación con SPR serán reportadas a través de PAIVISUAL en el menú "*Campaña OPV-SPR*".

En este menú se despliegan los siguientes Submenú: OPV, SPR, Población Micro, Envío, Recuperación

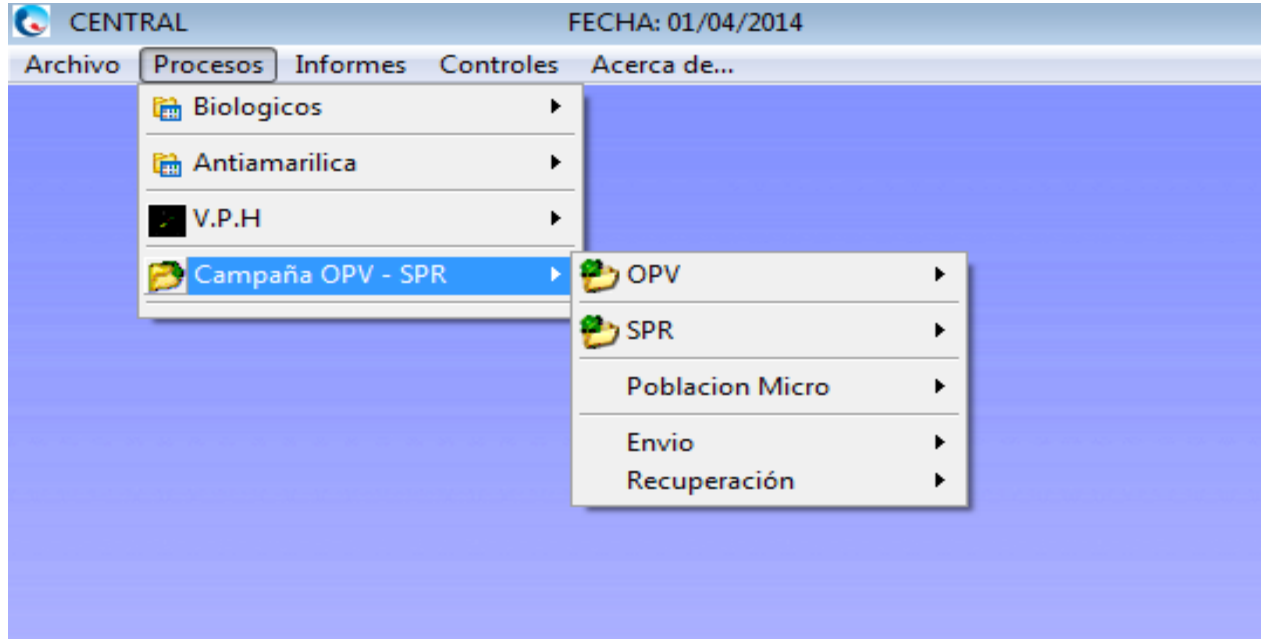

En el Submenú de OPV y SPR tendrá la opción de Carga de zona y Fuera de Zona e Informe

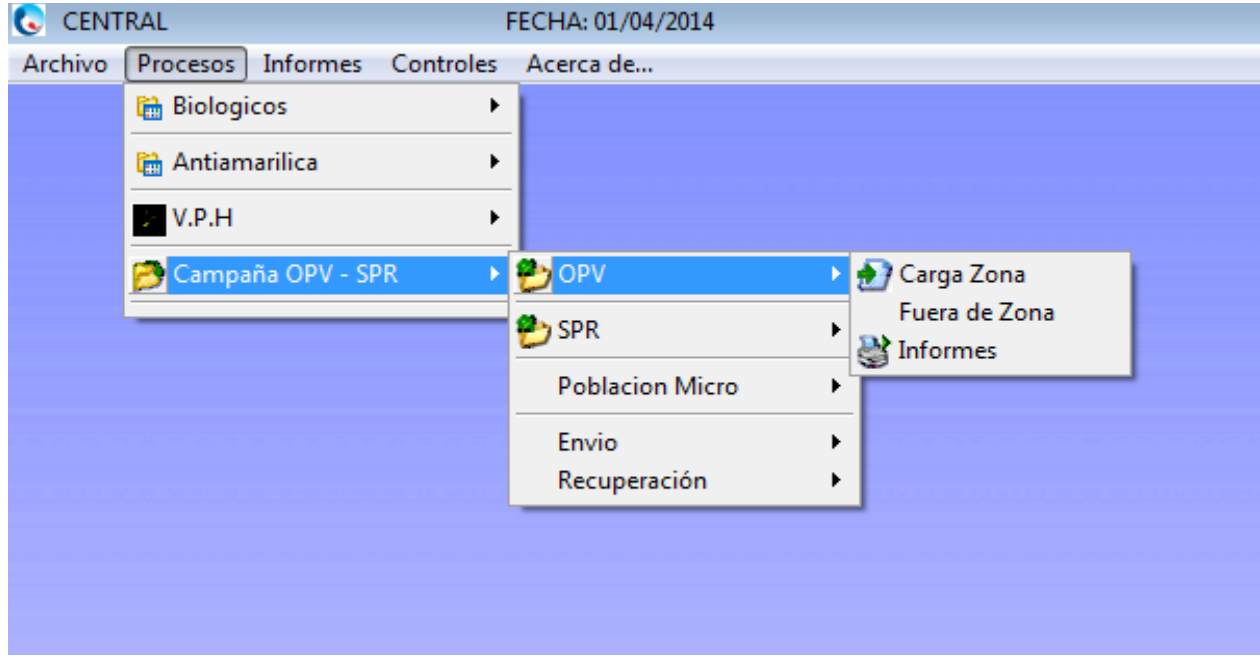

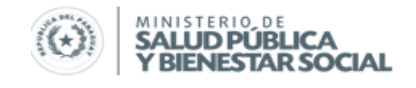

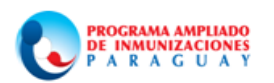

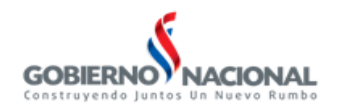

En el Submenú de Población Micro tendrá la opción de Carga, Envío y Recuperación

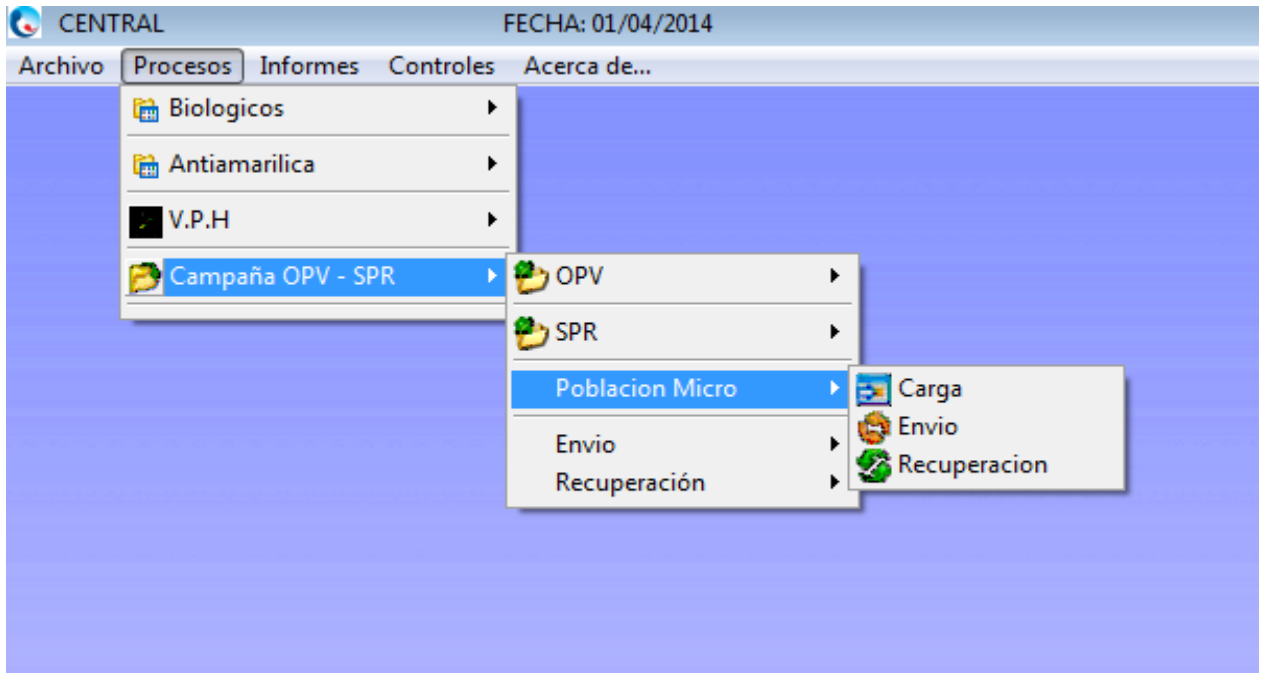

En el Submenú de Envío/Recuperación tendrá la opción de enviar o recuperar datos de Zona y/o Fuera de Zona

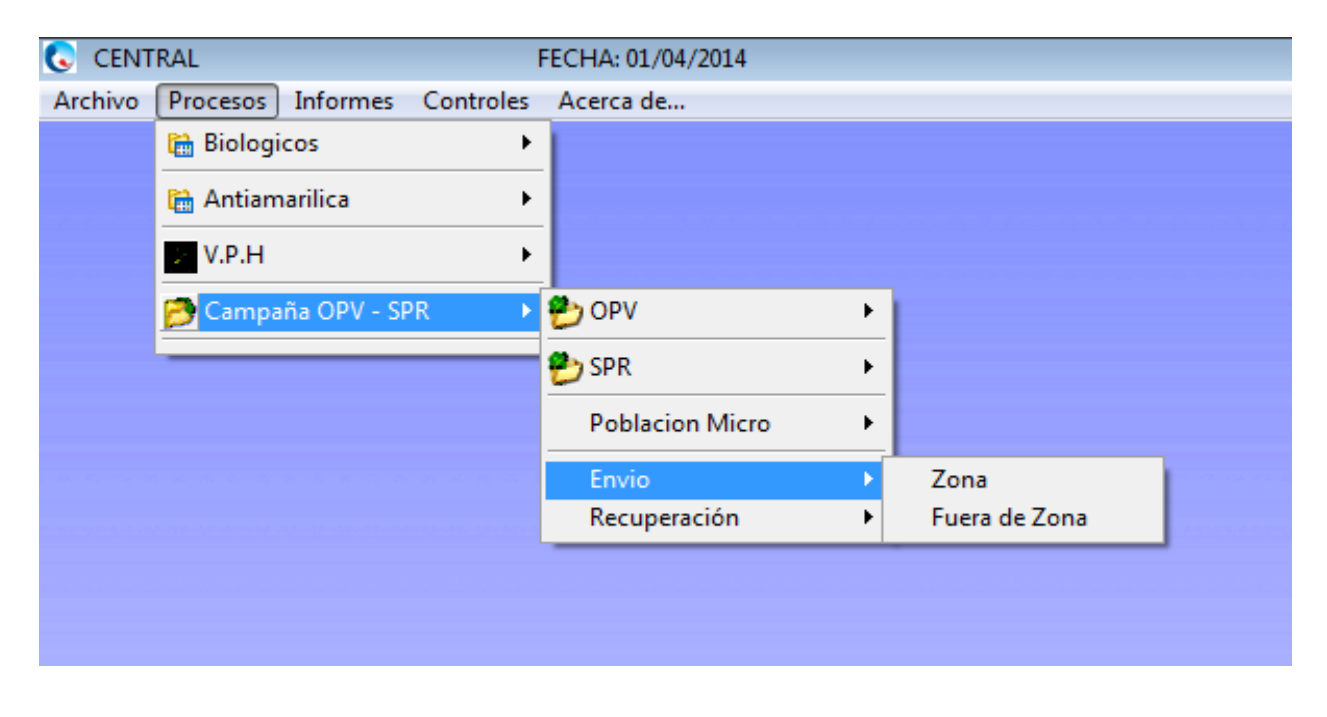

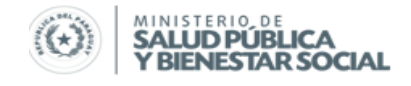

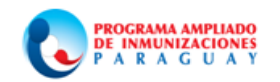

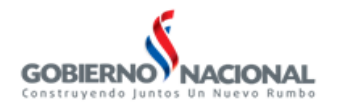

*SubSistema de Información P.N.E.I.y P.A.I. Procedimiento de Carga*

Finalizado el consolidado de los datos del día proceda a cargar en el sistema, según sea datos de OPV o SPR ingrese en la opción de la vacuna seleccionada digite los datos de Zona o Fuera de Zona.

*Observe los lineamientos para la carga de datos del PAIVISUAL.*

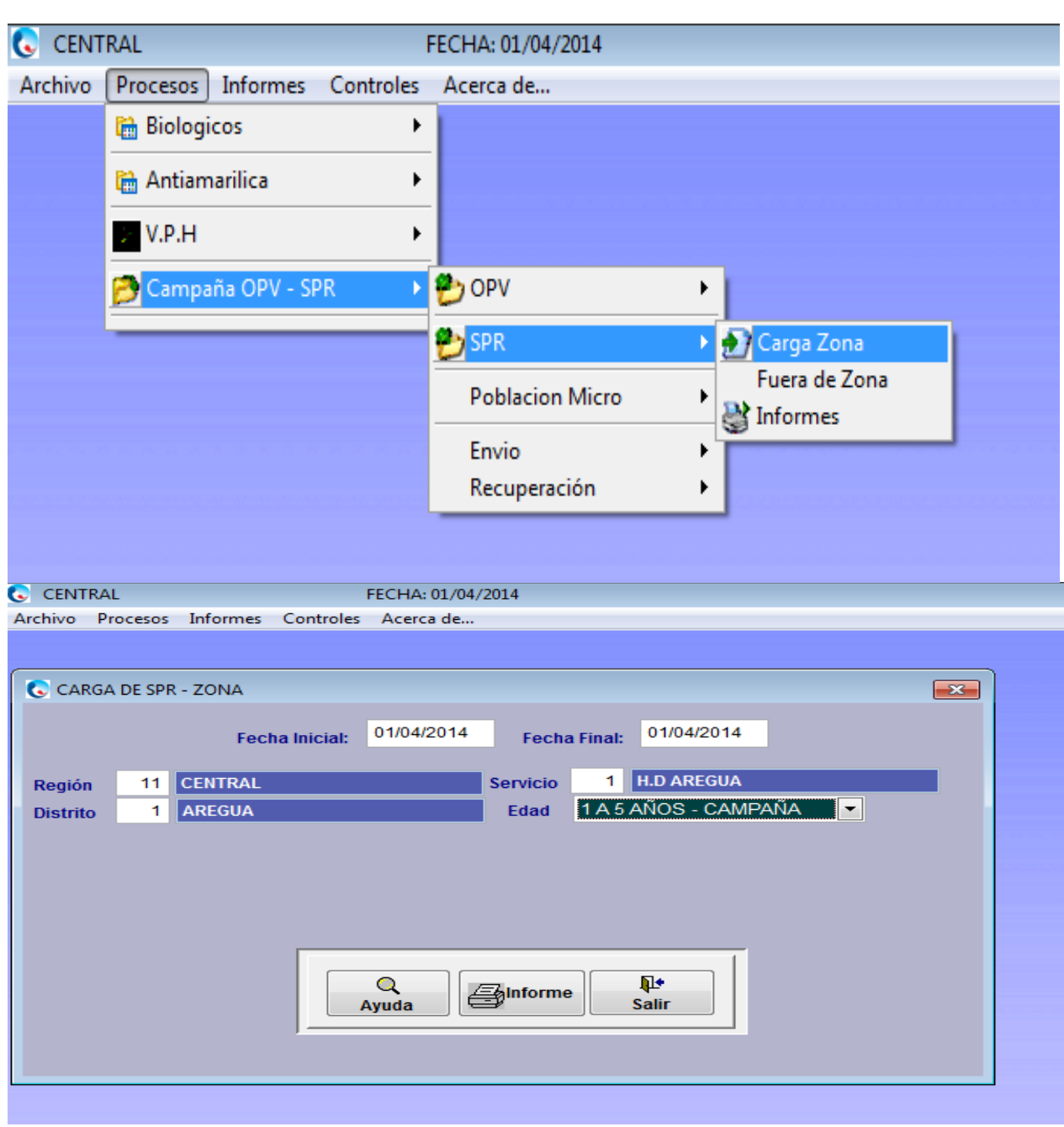

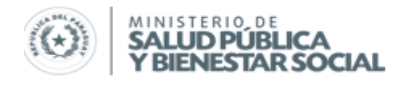

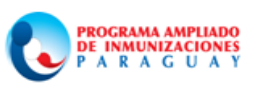

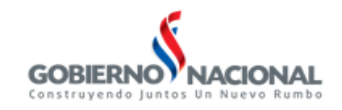

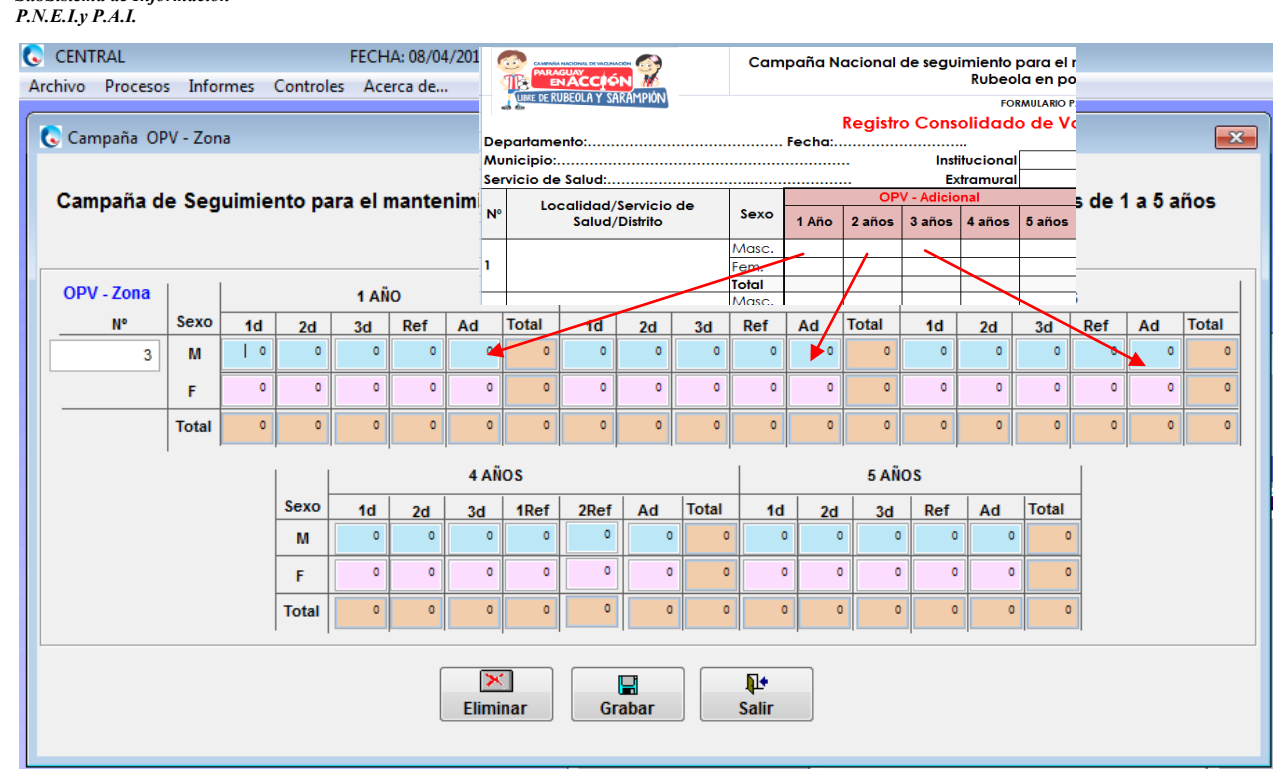

Carga de datos de ZONA

Seleccione Fecha, Región, Distrito y Servicio a que pertenece el dato. La Edad debe ser 1 a 5 AÑOS – CAMPAÑA, presione enter, se abre la ventana de cargar, proceda a cargar, luego "**Grabar**"

Repita el procedimiento para realizar la carga de datos de Fuera de Zona con la diferencia que debe seleccionar la Región y el Distrito para el cual se realizó la vacunación.

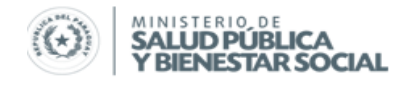

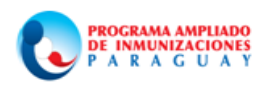

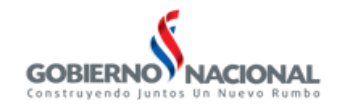

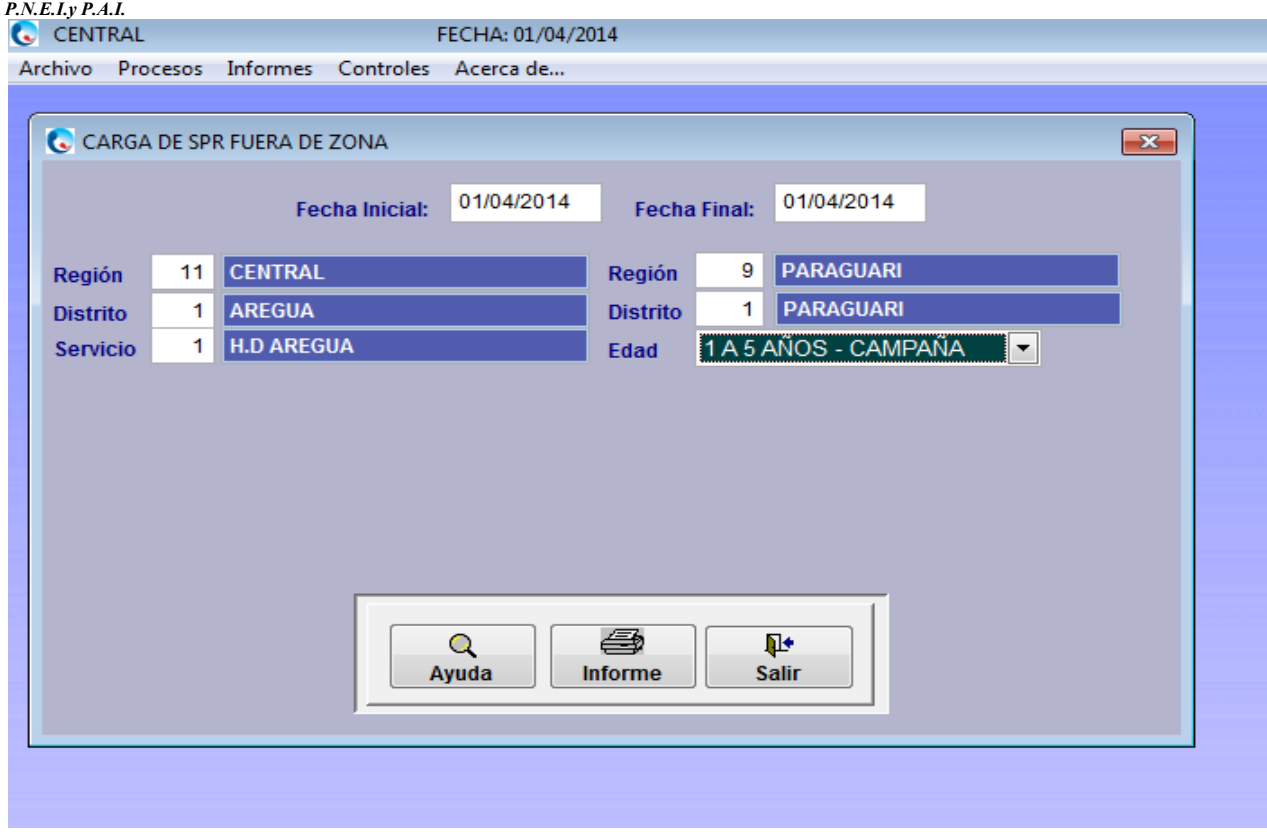

### *Procedimiento de Envío*

Al realizar el envío el sistema generará automáticamente un DBF con los datos de OPV y SPR de la fecha seleccionada.Ingrese en el Submenú de Envío, seleccione Zona y/o Fuera de Zona dependiendo a de los datos a enviar.

*Observe los Lineamientos para Envío del PAIVISUAL*

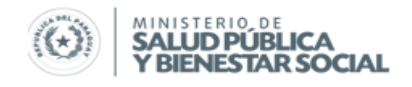

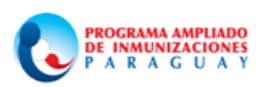

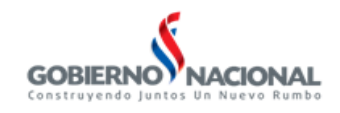

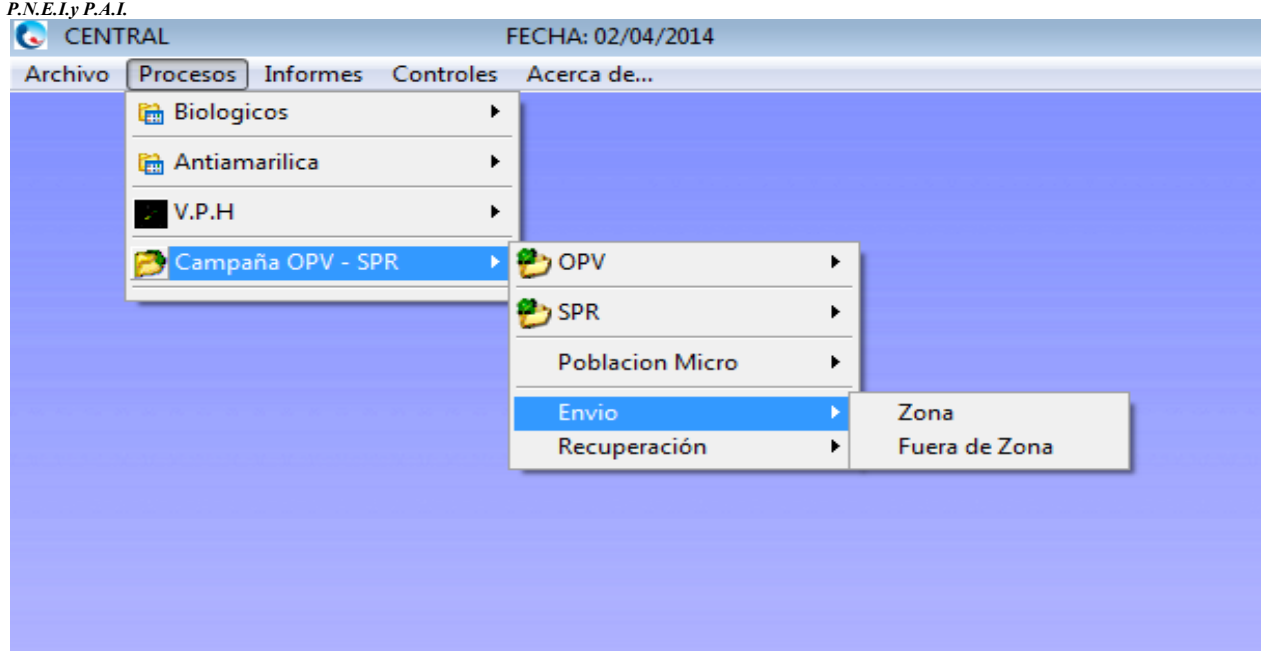

Indique la fecha inicial y final, atendiendo a que el reporte es diario, la fecha inicial es igual a la fecha final, Luego "**Procesar**"

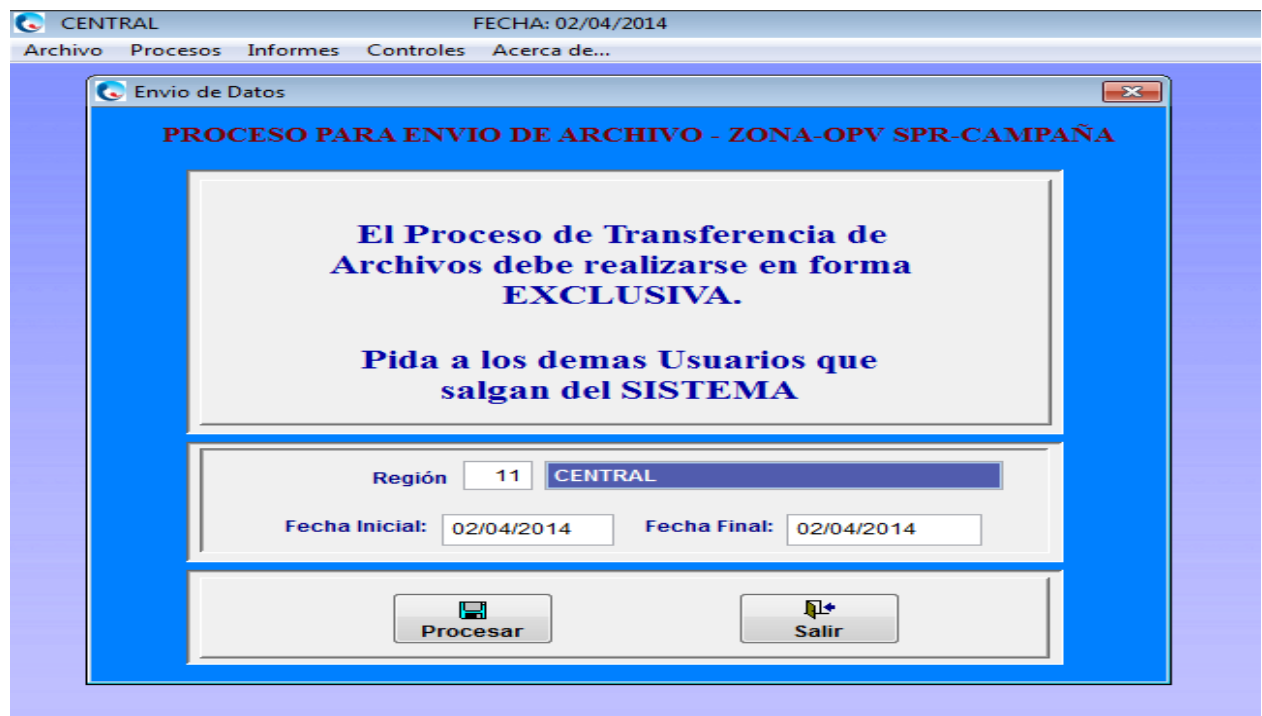

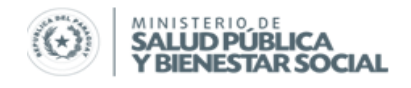

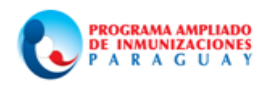

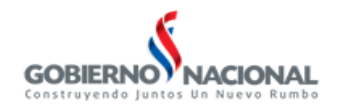

Este proceso generará un archivo comprimido para Zona denominado CNVZ-N° de Región-Fecha.ZIP, para los envíos de Fuera de Zona se agrega las letras FZ

### Ej.1: CNVZ11-2.ZIP; CNV-ZONA-REGION-FECHA

## Ej.2: CNVFZ11-.ZIP; CNV-FUERA DE ZONA-REGIÓN-GUION

## *Procedimiento de Recuperación*

Para realizar la recuperación debe prestar especial atención al nombre del archivo comprimido recepcionado porque caso contrario, si existiere un error en el nombre del archivo, el sistema no recuperará los datos.

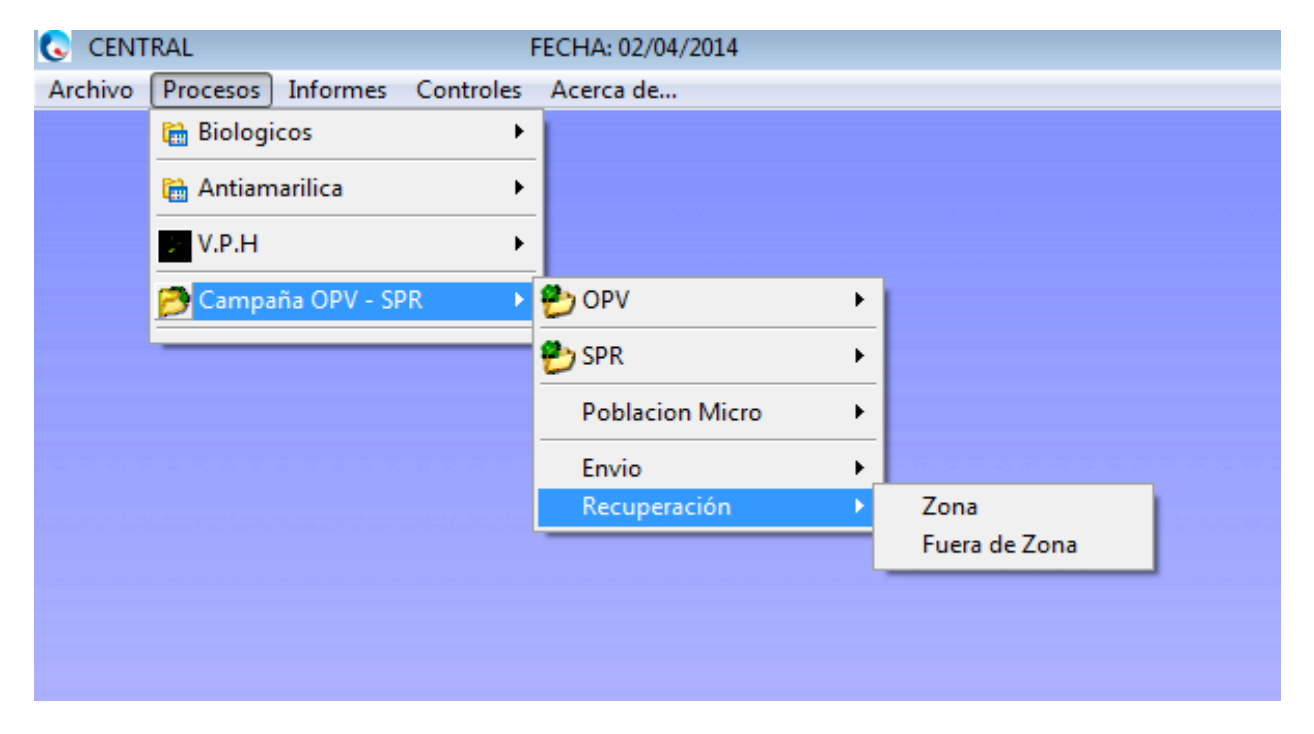

Ingrese en el Submenú de Recuperación del Menú de Campaña OPV-SPR, click en Zona o Fuera de Zona, dependiendo de los datos a recuperar.

En la ventana de Recuperación el N° de Región viene predeterminado, en el campo "**Archivo a Recuperar**" digite correctamente el nombre del archivo que desea recuperar, luego "**Procesar**"

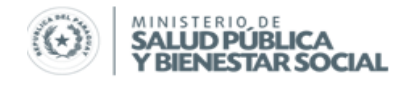

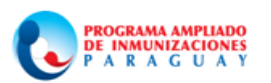

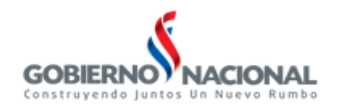

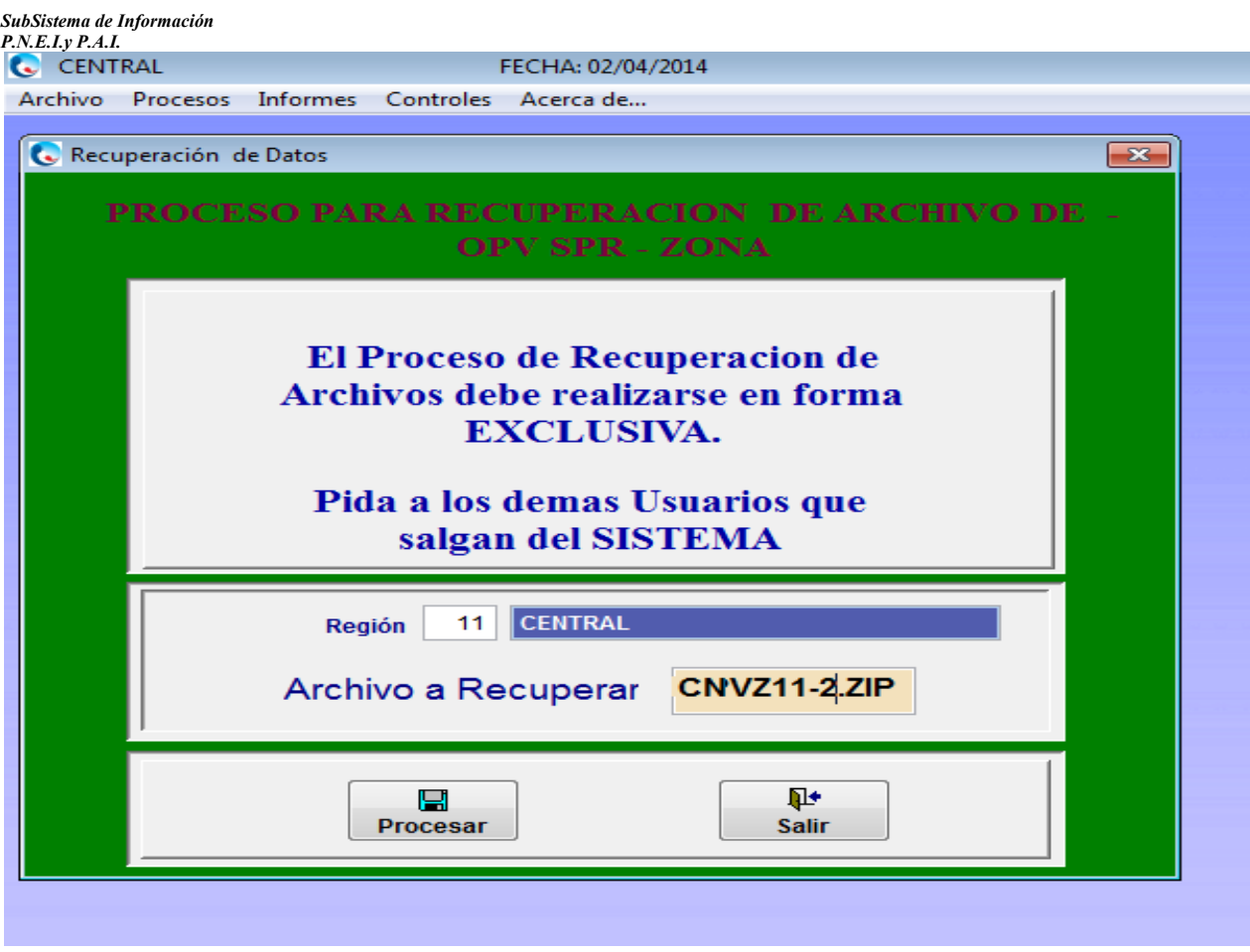

### **Informes**

Podrá solicitar informes de dosis aplicadas por Establecimiento de Salud, Municipios o Región según en nivel en que se encuentra el USUARIO.

Ingrese en el Submenú de OPV y/o SPR del Menú de Campaña OPV-SPR, haga click en **Informes**

Complete todos los campos: Fecha Inicio, Fecha Final, Tipo de Impresión, Región, Distrito por ultimo seleccione la modalidad de salida del Informe: Vista en pantalla, impreso o enviar a planilla Excel

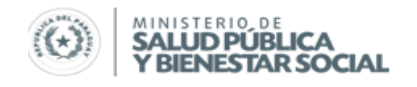

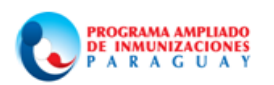

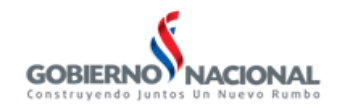

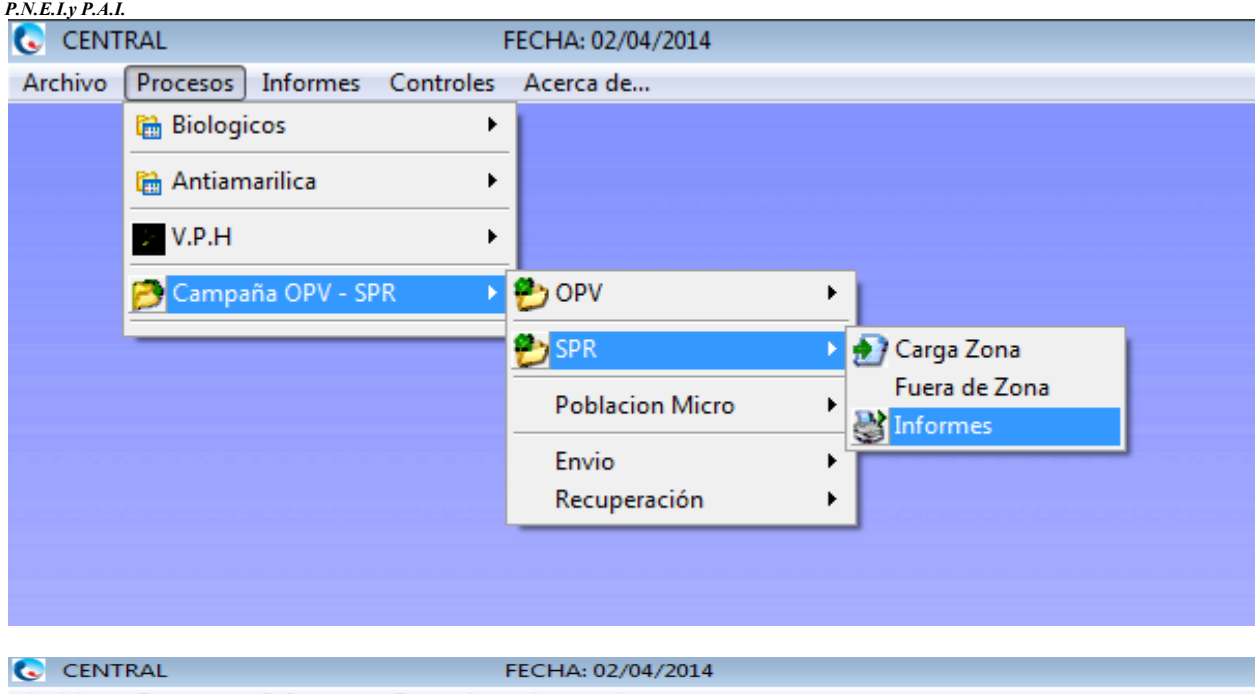

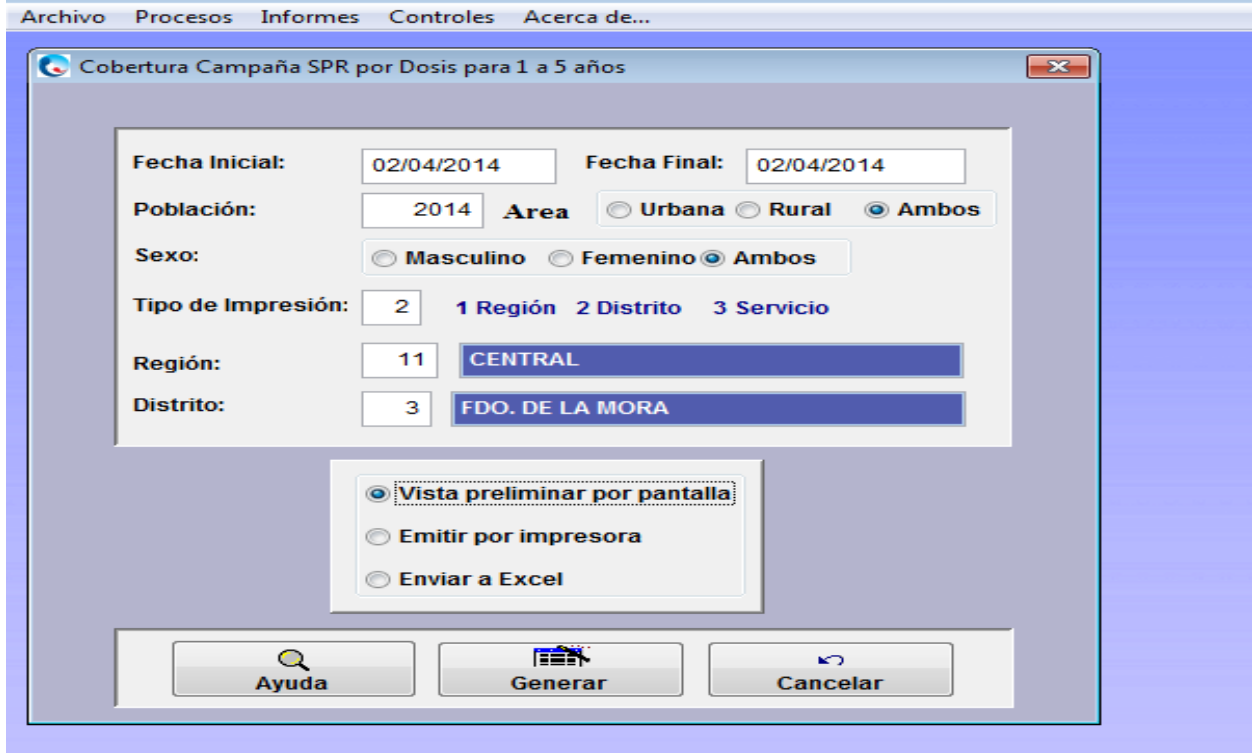

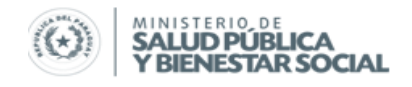

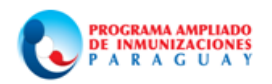

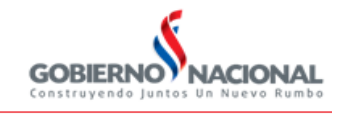

Los datos generados en el Informe serán utilizados para actualizar diariamente el "Informe de Avance de metas según Microprogramación.

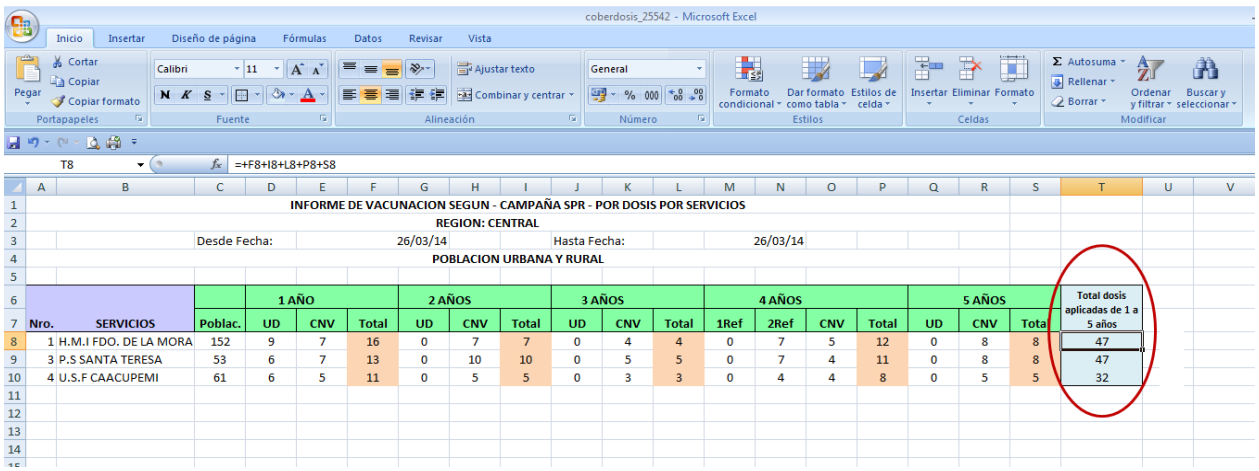

El Informe de Avance de metas según la microprogramación es una herramienta que permite monitorear el avance diario de las metas por Localidad, Establecimientos de Salud o Municipio según el nivel en que es utilizado

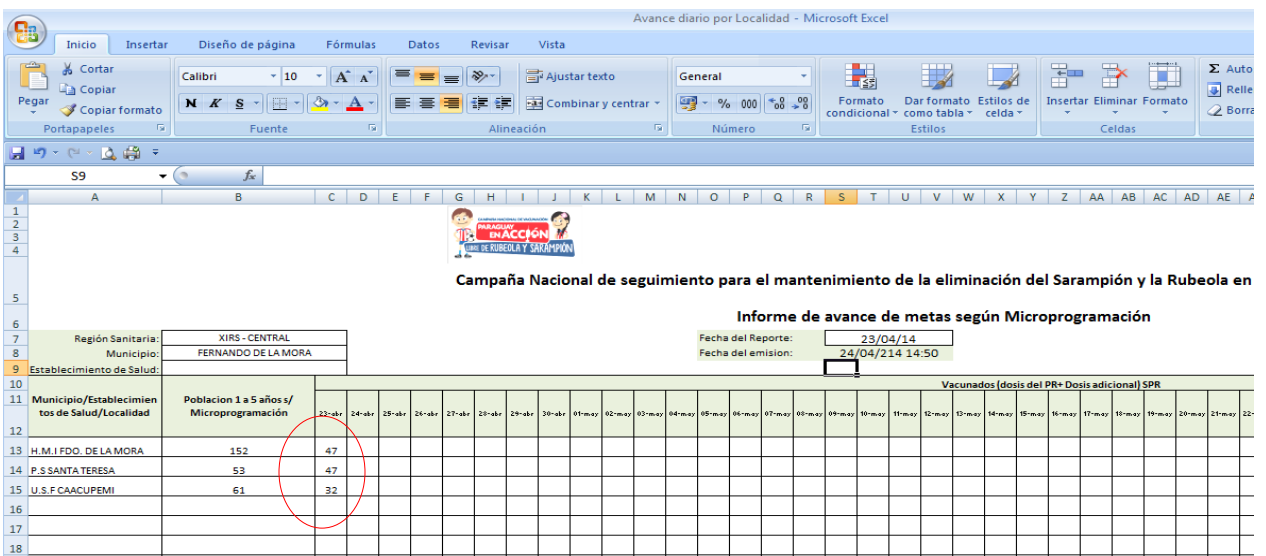

Completar los datos relacionados a Región Sanitaria, Municipio y Establecimiento de Salud y/o Localidad según en nivel en que se encuentra, luego la "Fecha del Reporte" se refiere a la fecha a que corresponde el Reporte. "Fecha de emisión" se refiere a la fecha en que se emite el Reporte. Complete por fecha el total de dosis aplicadas.

Esta tabla está acompañada de un gráfico que ilustra el logro de metas, en la misma debe actualizar la fecha.

CONSULTAS: romartinezpy.pai@hotmail.com; w.richard.pai@gmail.com; revodiego@gmail.com; ernestoaguilera.pai@gmail.com 11

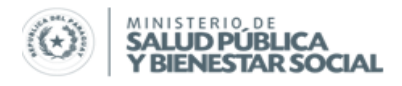

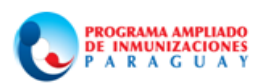

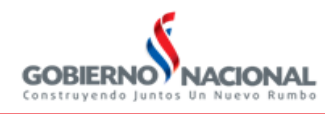

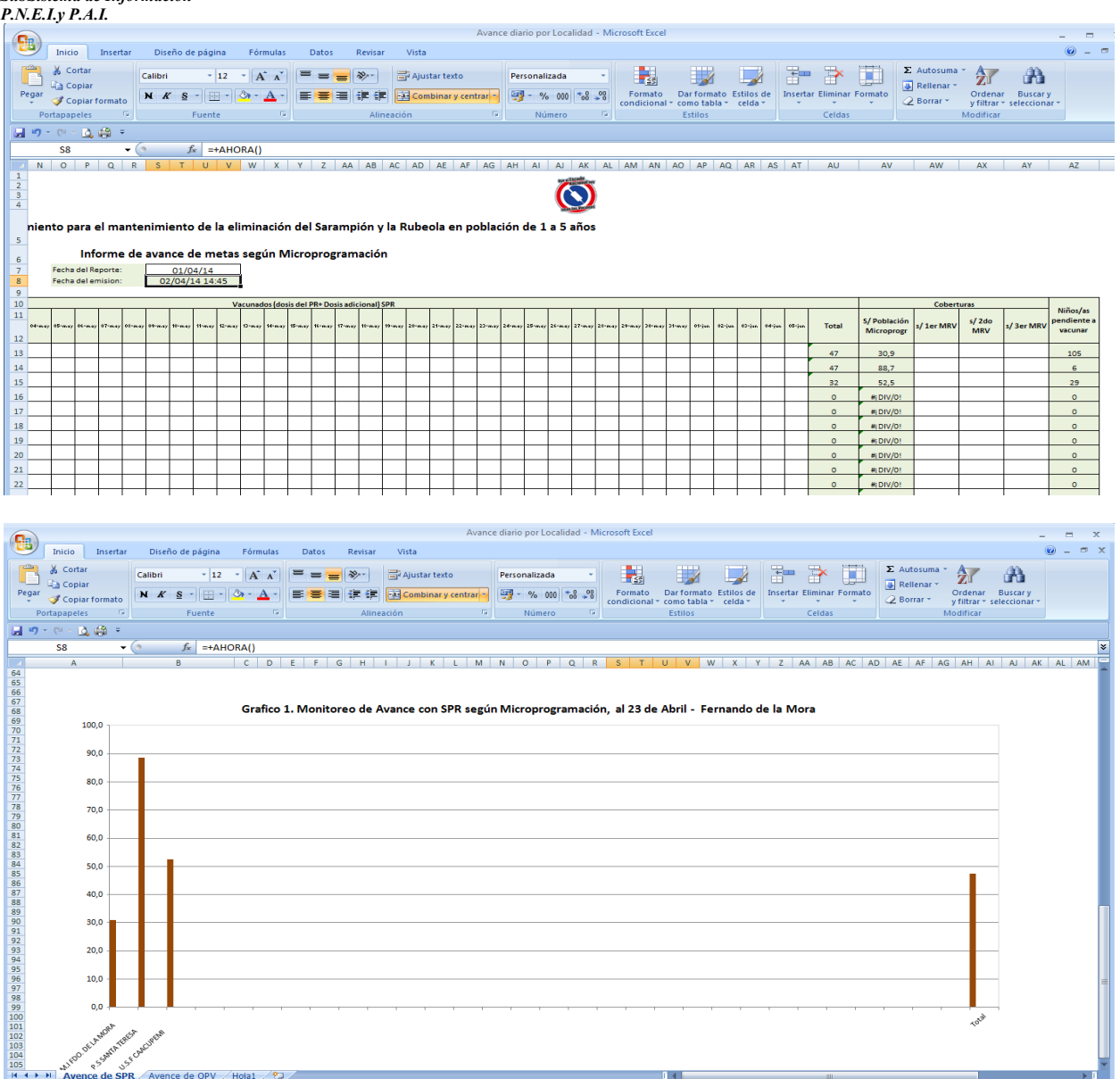

Siglas:

**Ud/1Ref/2Ref**: cargar aquí las dosis aplicadas durante la campaña que corresponde a Única Dosis o Refuerzos del esquema regular del niño/a

**1d/2d/3d**: cargar aquí las dosis aplicadas durante la campaña que corresponde a primera, segunda, tercera o cuarta dosis del esquema regular del niño/a

**Dosis CNV/Ad**: cargar aquí las dosis adicionales aplicadas durante la campaña.